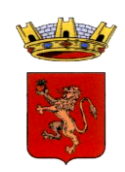

**Alle famiglie degli alunni Iscritti al servizio scolastico della refezione**

Cari genitori,

questo manuale descrive brevemente la **gestione del conto associato al figlio/figli (situazione crediti, ricarica on line)**

Il servizio è accessibile direttamente dall'indirizzo https://rapolanoterme.ecivis.it/, nella sezione servizi online della home page. Da qui accederete alla pagina indicata in figura 1:

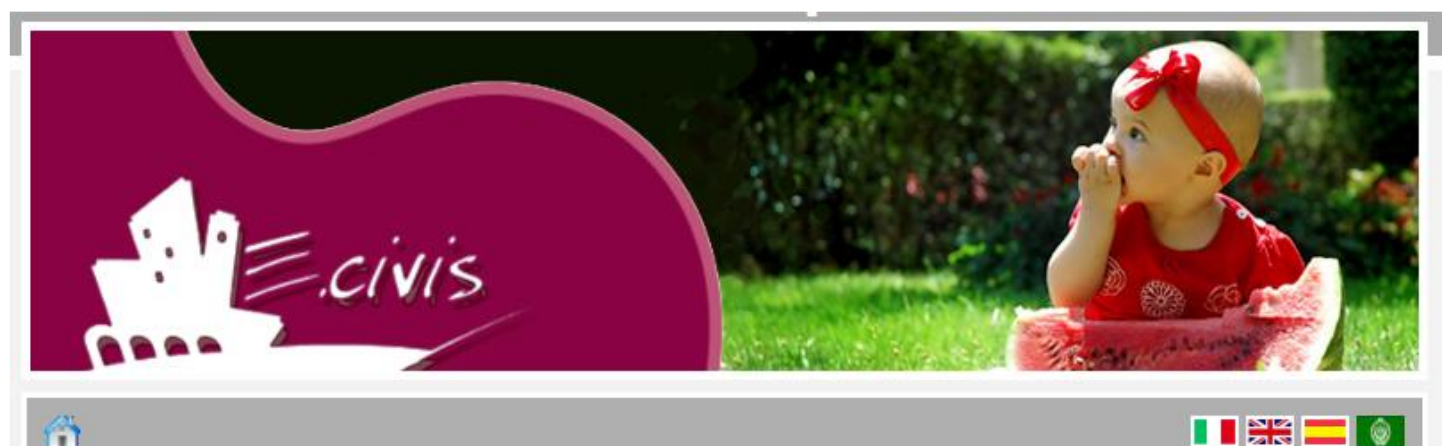

n

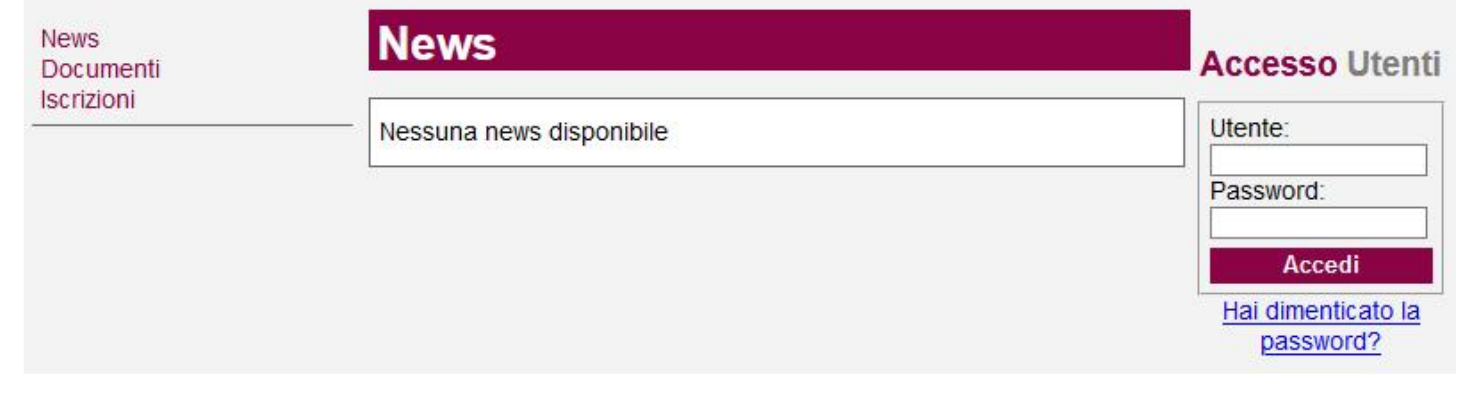

#### *FIGURA 1*

La prima operazione da effettuare è quella di autenticarsi mediante *utente* e *password.* Le credenziali da utilizzare sono quelle inviate dall'ufficio scuola.

Analizziamo voce per voce le operazioni effettuabili dal menù a sinistra della videata:

NEWS: in questa sezione sarà possibile visualizzare le news immesse dai gestori del servizio. Le news sono di carattere generale ed indirizzate a tutti gli utenti del servizio mensa. Es. comunicazione relativa alla sostituzione di un alimento con un altro (mela al posto di pera...).

DOCUMENTI: in questa sezione, se disponibili, l'utente potrà scaricate eventuali documenti di carattere generale (comunicazioni a tutti gli utenti).

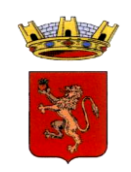

ANAGRAFICA: con le relative sottovoci: *Anagrafica Tutore/genitore* e *Anagrafica alunni*. In questa sezione vengono solo visualizzate le informazioni relative al genitore o agli alunni (figura 2a e 2b).

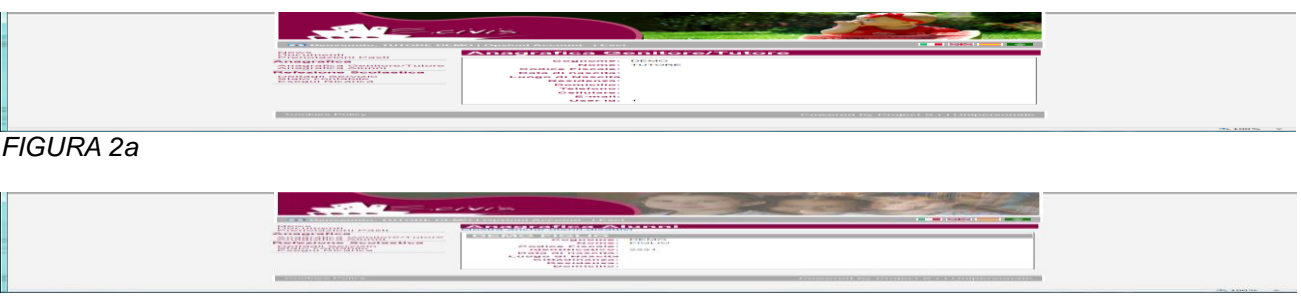

*FIGURA 2b*

Sempre sulla sinistra trovate i servizi attivati per gli alunni facenti capo al genitore. Nel nostro caso è attivato il servizio di Refezione Scolastica e servizi aggiuntivi come il Trasporto Scolastico (Figura 3).

**News** Documenti Comunicazioni Iscrizioni

### **Anagrafica**

Anagrafica Genitore/Tutore Anagrafica Alunni

### **Refezione Scolastica**

Dettagli Servizio Stato contabile Esegui Ricarica

Servizi

Trasporto Scolastico Stato contabile

#### *FIGURA 3*

Prendiamo ora in considerazione il Servizio di Refezione Scolastica.

Le sottovoci sono tre: Dettagli Servizio, Saldo Contabile ed Esegui Ricarica.

DETTAGLI SERVIZIO: verranno visualizzati, oltre ai dati della scuola e classe di appartenenza dell'alunno (dove sono riepilogate anche le giornate di rientro), la fascia applicata, il relativo costo e il tipo di pasto (normale oppure il dettaglio della dieta speciale) - Figura 4.

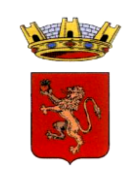

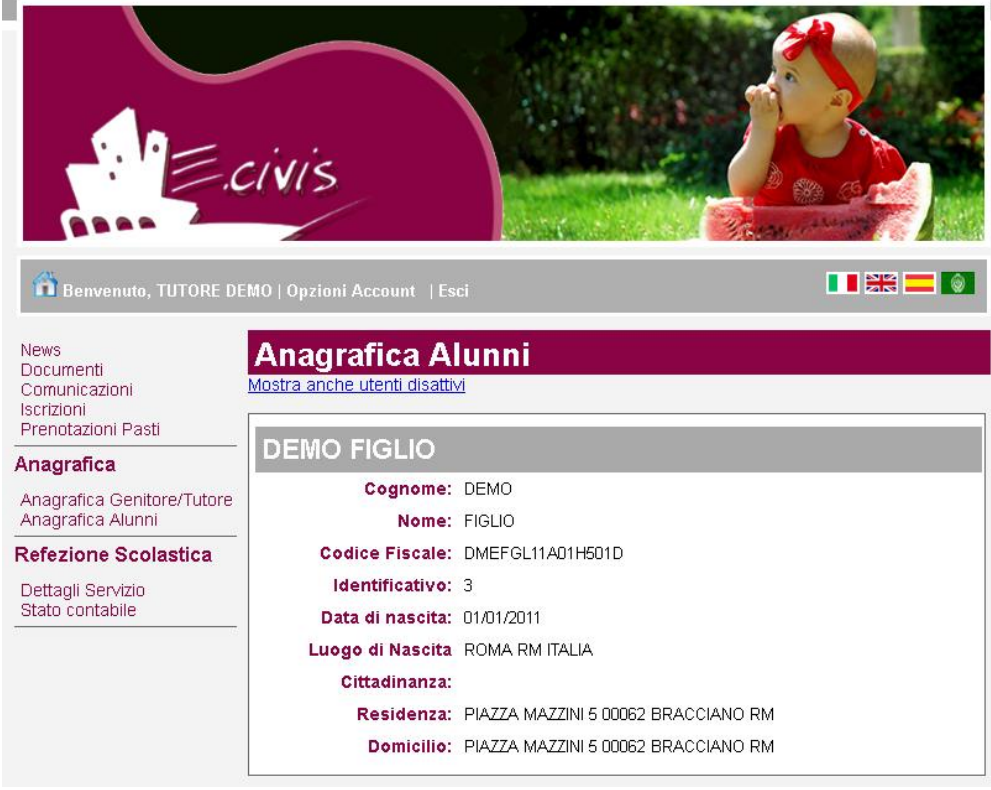

*FIGURA 4*

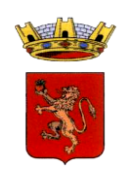

STATO CONTABILE: verranno visualizzati i dati degli alunni fruitori del servizio abbinati alla persona pagante, con il costo pasto ed il saldo.

Si fa presente che il saldo è quello complessivo dei figli, ovvero quello derivante dall'importo totale delle ricariche o recupero buoni pasto meno l'importo derivante dalle consumazioni dei figli – Figura 5

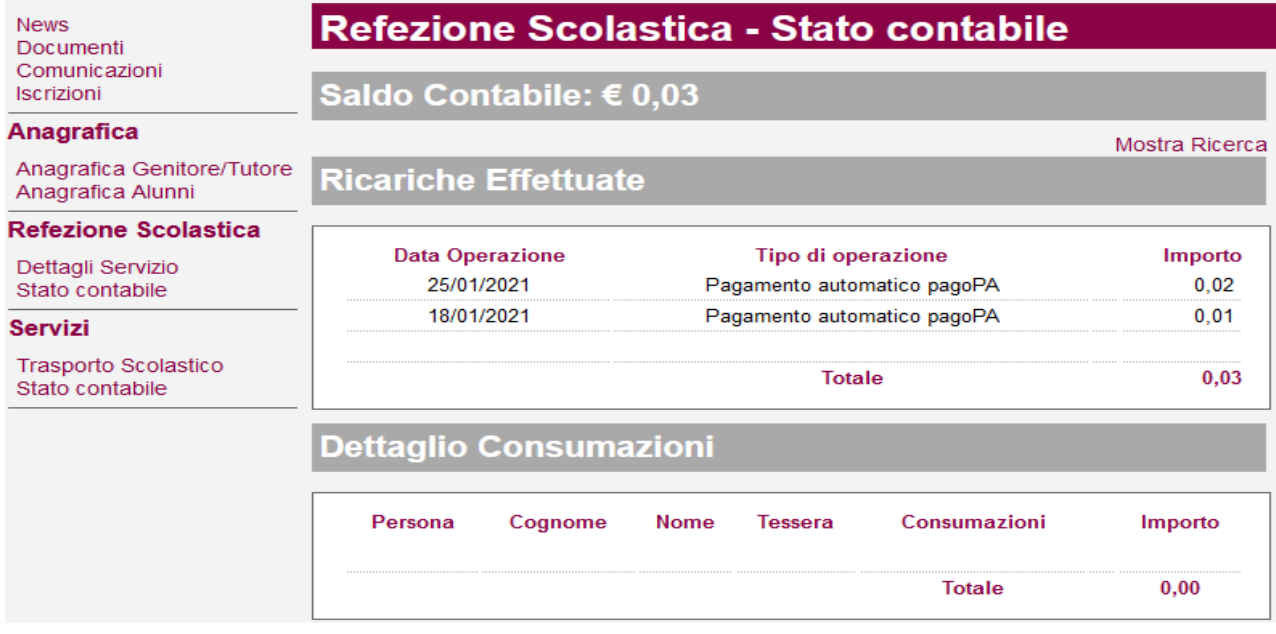

### *FIGURA 5*

Le consumazioni vengono visualizzate figlio per figlio e selezionando l'icona della lente d'ingrandimento, si aprirà una schermata che riporta il dettaglio dei pasti giornalmente consumati.

ESEGUI RICARICA: Selezionando Esegui Ricarica, comparirà una schermata che consentirà di eseguire le operazioni di ricarica. Sarà necessario inserire l'importo di ricarica, **tenendo conto dell'entità del saldo al momento presente sul conto corrente elettronico e del fatto che la refezione scolastica è un servizio prepagato e quindi presuppone l'anticipata e costante presenza di una sufficiente disponibilità economica sul conto elettronico.**

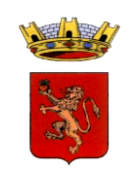

Si potrà quindi fare la ricarica online con carta di credito, bonifico …ecc. Di seguito alcuni passaggi da effettuare per completare la ricarica online:

Digitare l'importo desiderato e cliccare sul tasto "Avanti"

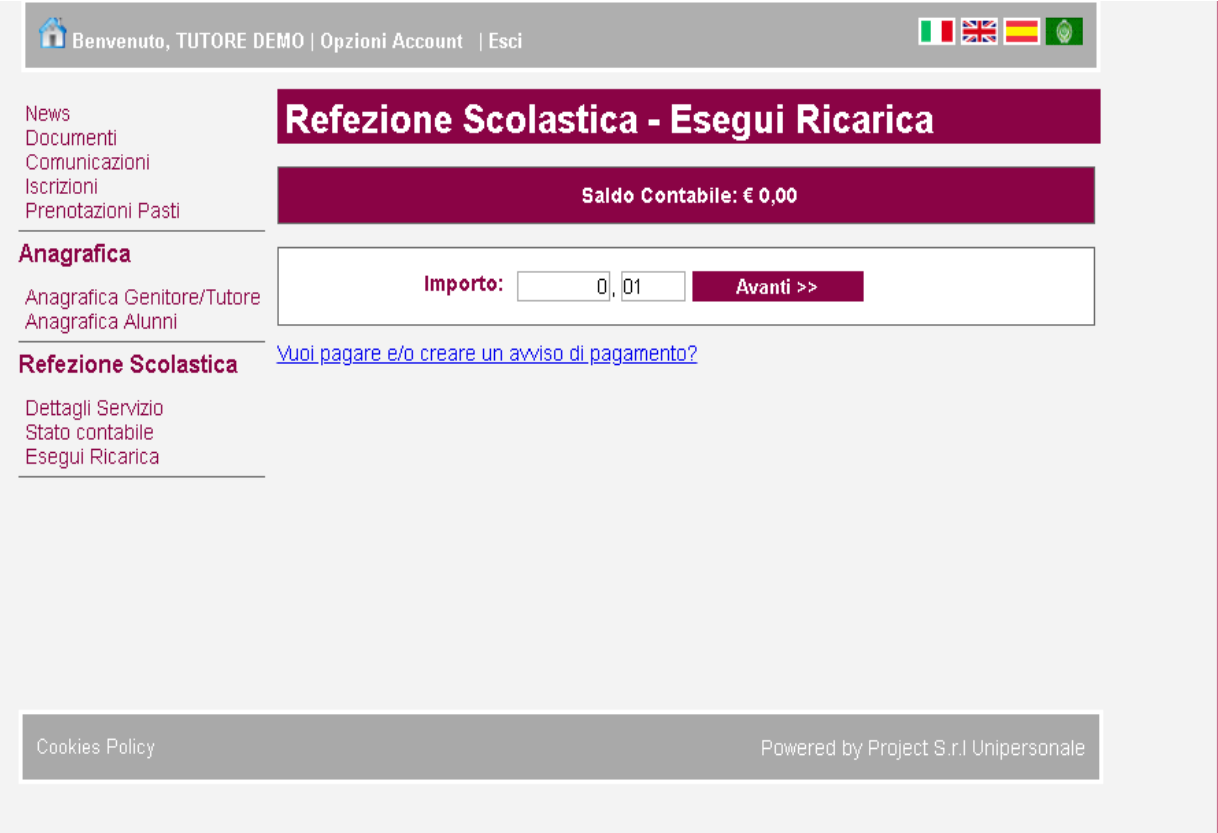

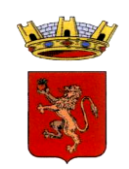

### Selezionare la modalità di accesso

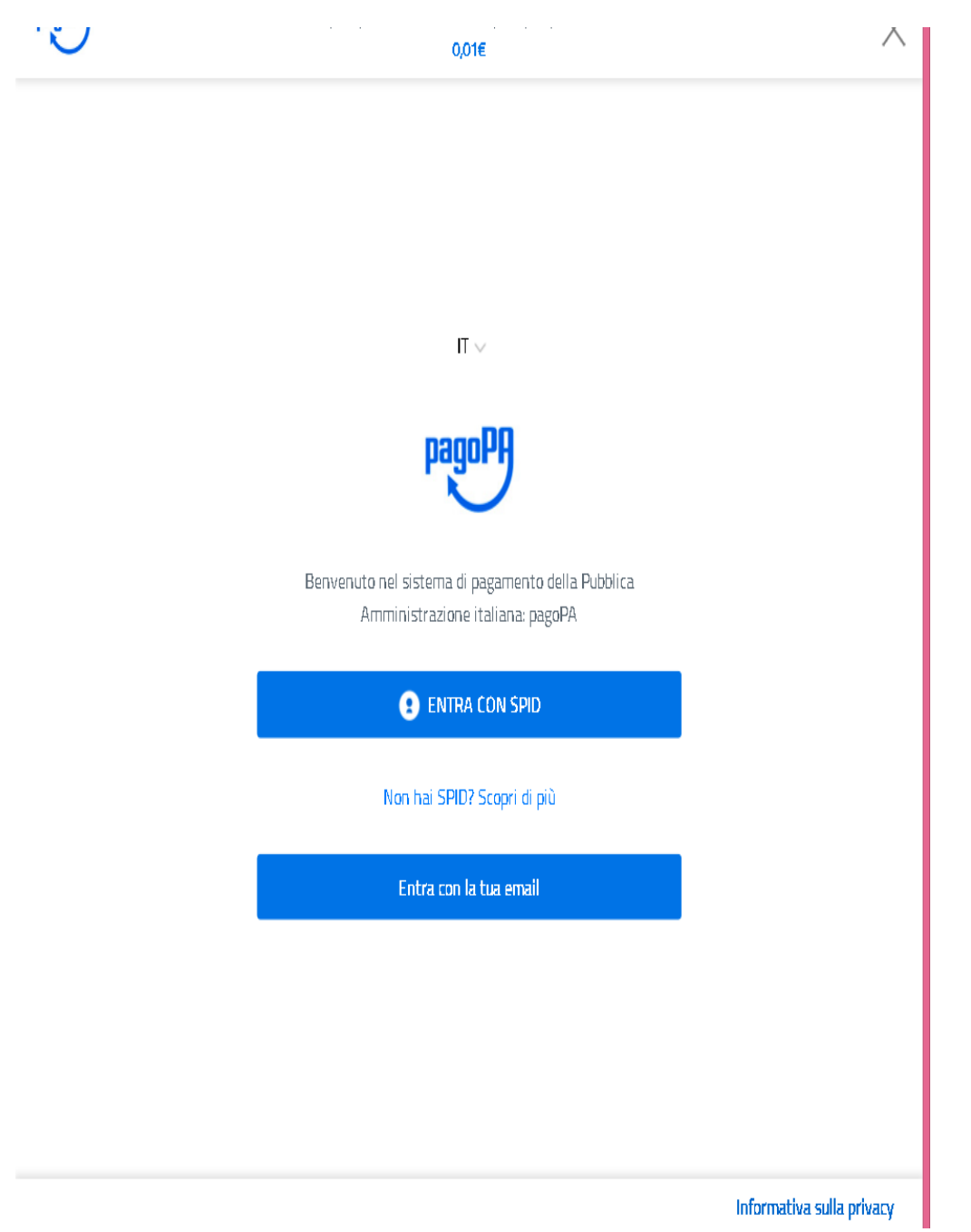

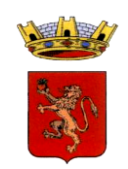

Per l'accesso tramite mail indicare il proprio indirizzo email

 $0,01E$ 

inserisci il tuo indirizzo email

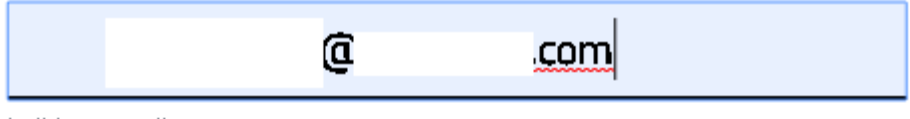

indirizzo email

Continua

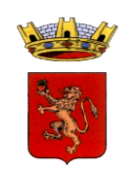

Accettare la Privacy e cliccare sul tasto "Continua"

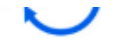

 $0.01E$ 

pagoPA - Informativa sulla privacy

# **INFORMATIVA SUL TRATTAMENTO DELDATI PERSONALI**

ai sensi degli artt. 13-14 del Regolamento (UE) 2016/679

Questa informativa privacy descrive come vengono trattati i dati personali di coloro che approdano al sito wisp2.pagopa.gov.it/ (il "Sito") per effettuare un pagamento tramite pagoPA. Il Sito ti permette (i) di essere avvisato per email in merito alle transazioni che effettuerai sul sistema pagoPA e, se deciderai di registrarti a pagoPA, (ii) di effettuare la registrazione a pagoPA, (iii) di memorizzare alcune modalità di pagamento, (iv) di visualizzare lo storico delle tue transazioni, nonche' (v) di recuperare la password e/o codice segreto da te scelti al momento della registrazione (di seguito il "Servizio").

Questa invece NON descrive il trattamento dei dati personali relativi ai tuoi pagamenti effettuati tramite pagoPA, rispetto ai quali gli Enti Creditori (ossia la pubblica amministrazione a favore del quale effettui un pagamento) e/o i Prestatori di Servizi di Pagamento (ossia la banca o altro istituto che hai scelto per effettuare un determinato pagamento), restano titolari autonomi del trattamento. Dovrai quindi rivolgerti a quest'ultimi per

accetto la privacy policy

Continual

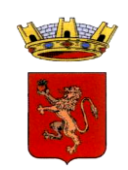

### Scegliere una delle modalità proposte

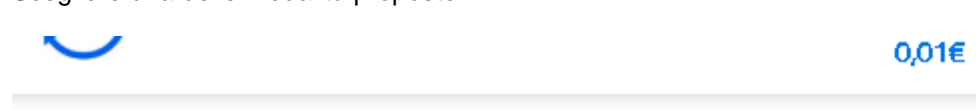

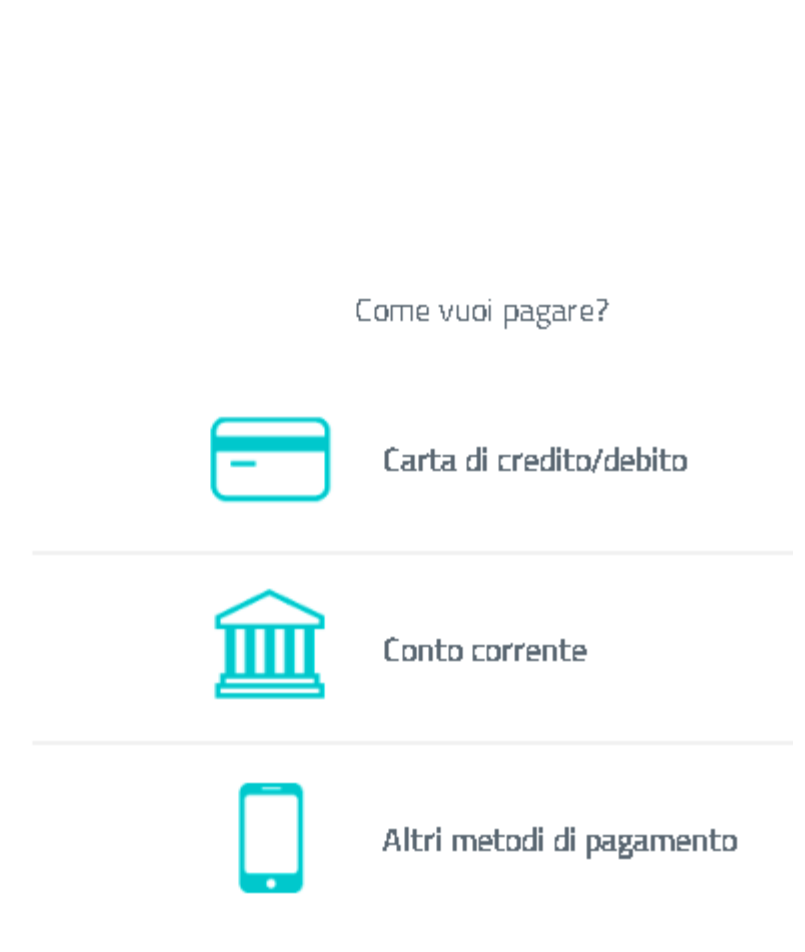

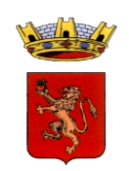

### Inserire i dati richiesti

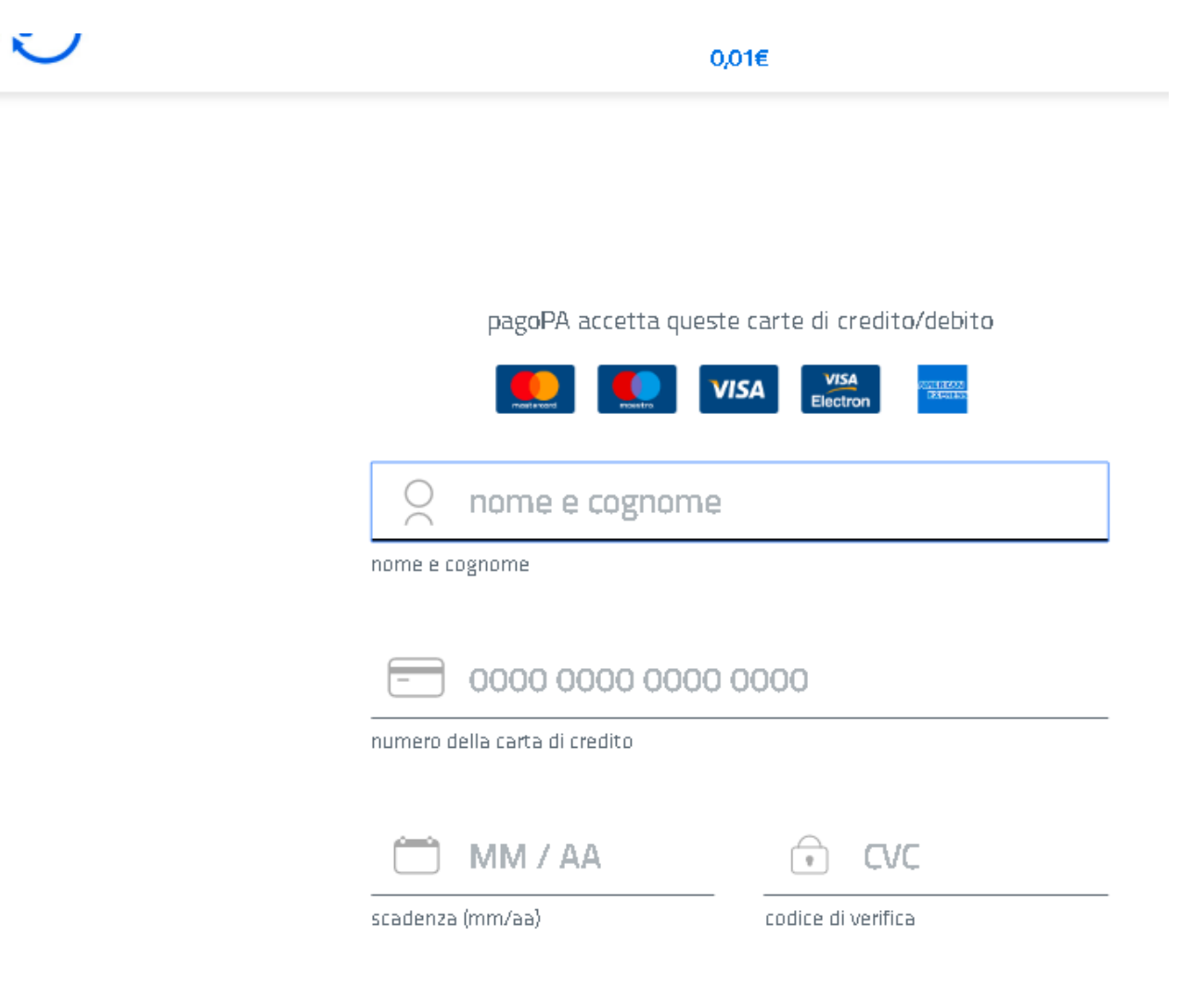

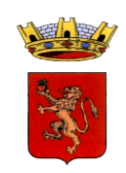

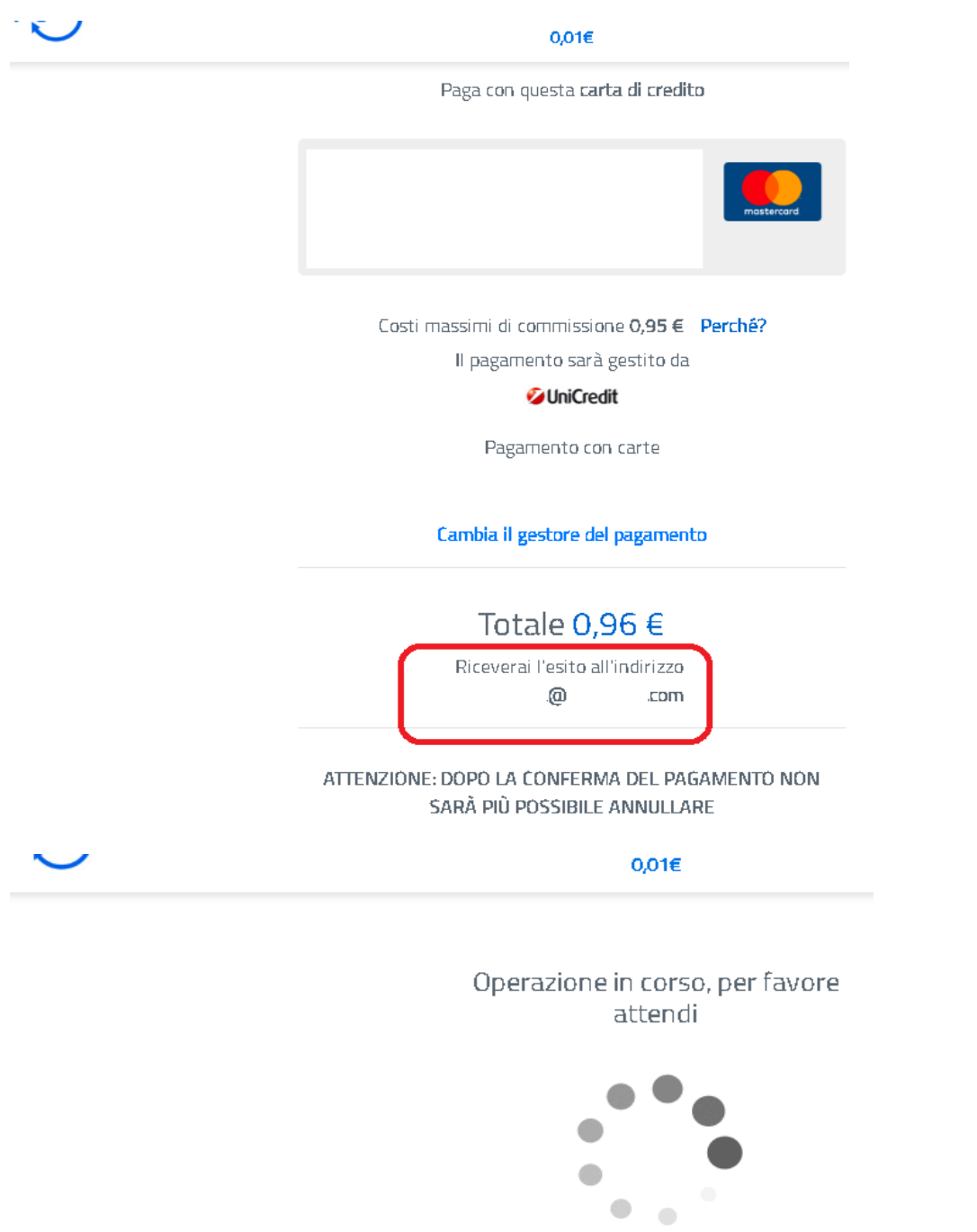

Inserire i dati richiesti e Cliccare sul tasto "Continua"

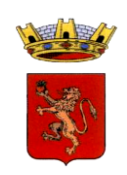

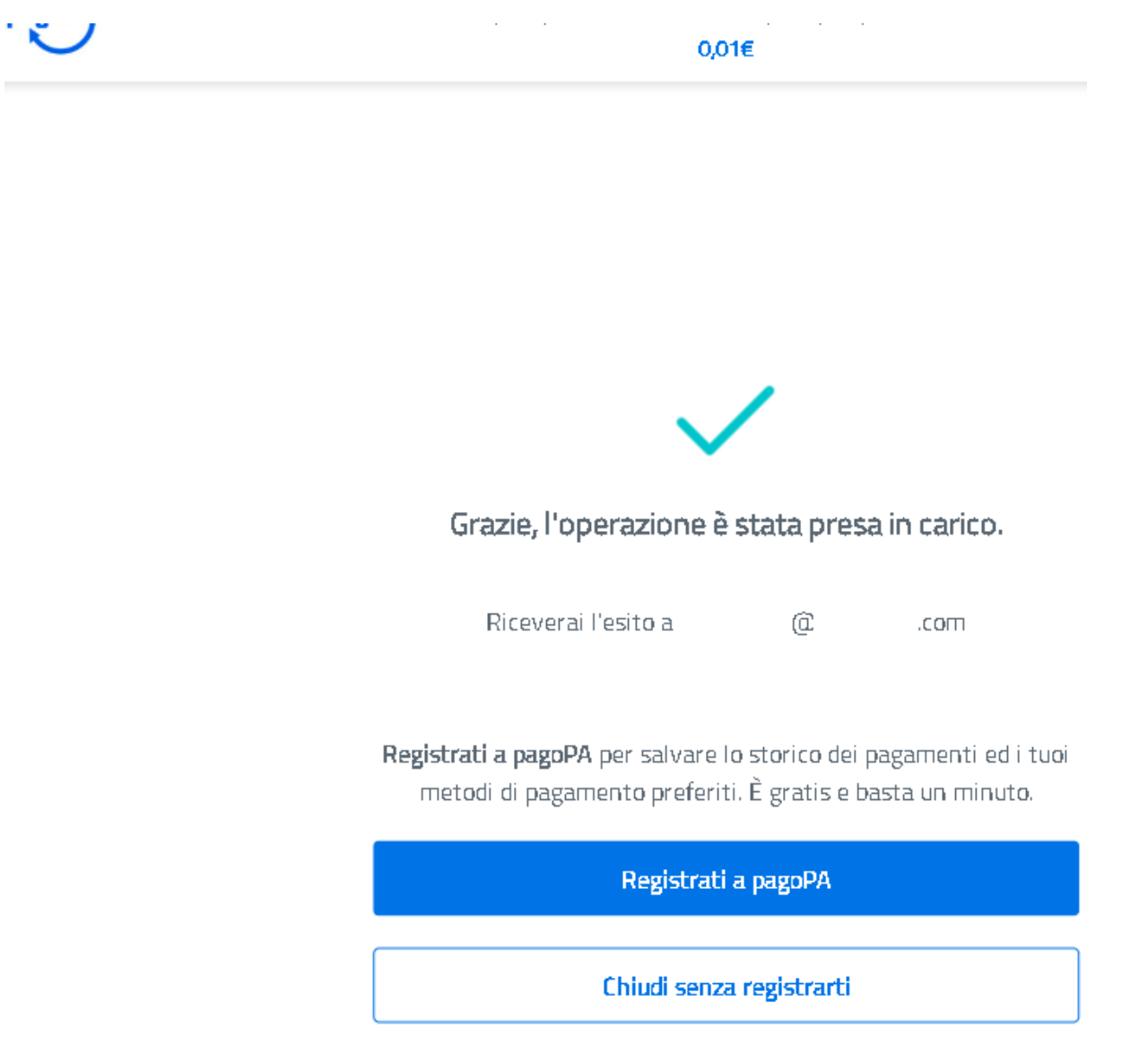

**Come indicato nell'immagine sopra, per avere a disposizione lo storico dei pagamenti effettuati sulla piattaforma PagoPA, è consigliabile effettuare la registrazione.**

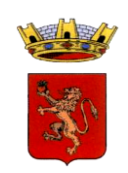

Oppure si potrà generare autonomamente la lettera di avvisatura con la quale recarsi nei vari prestatori di servizio PagoPa (la lettera di avvisatura non sarà necessario stamparla, ma potrà essere presentata anche in formato elettronico):

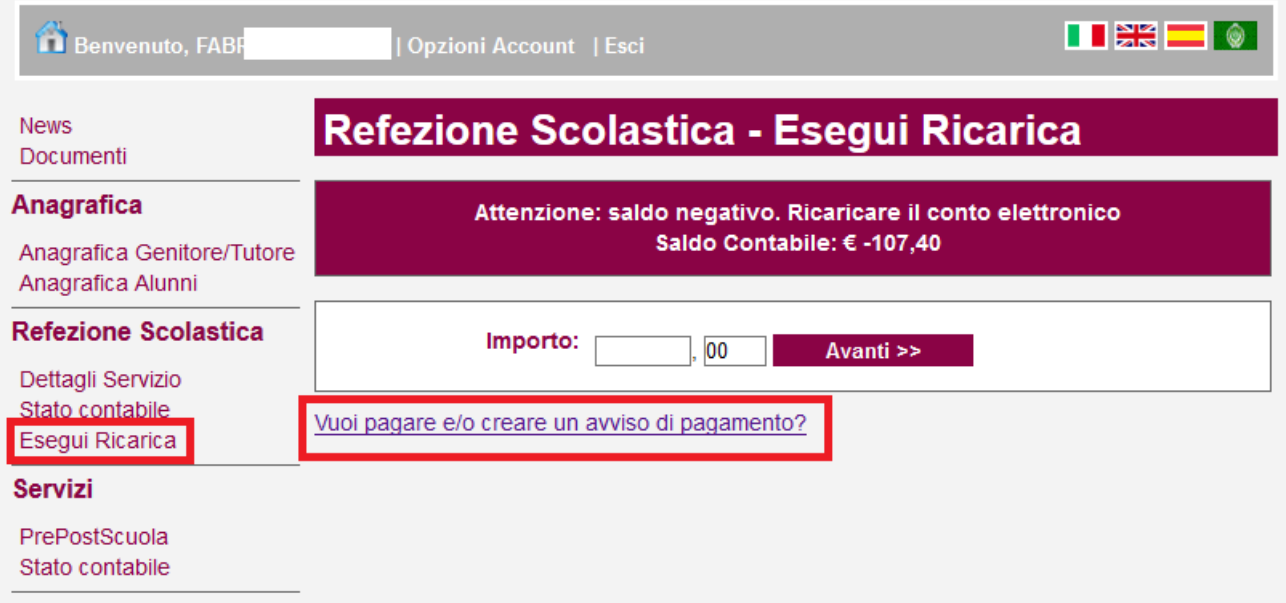

Selezionare l'importo desiderato e cliccare su aggiungi

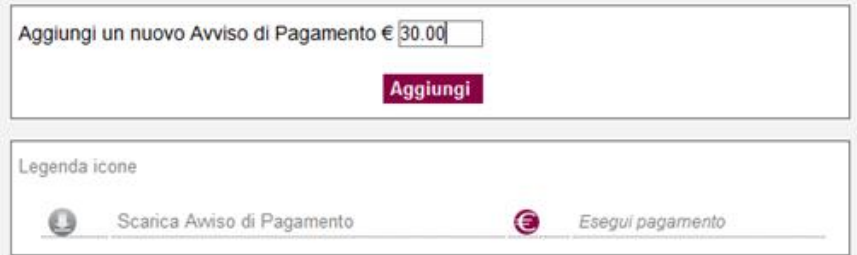

Verrà generata la lettera di avvisatura di pagamento da 1) scaricare e/o 2) pagare

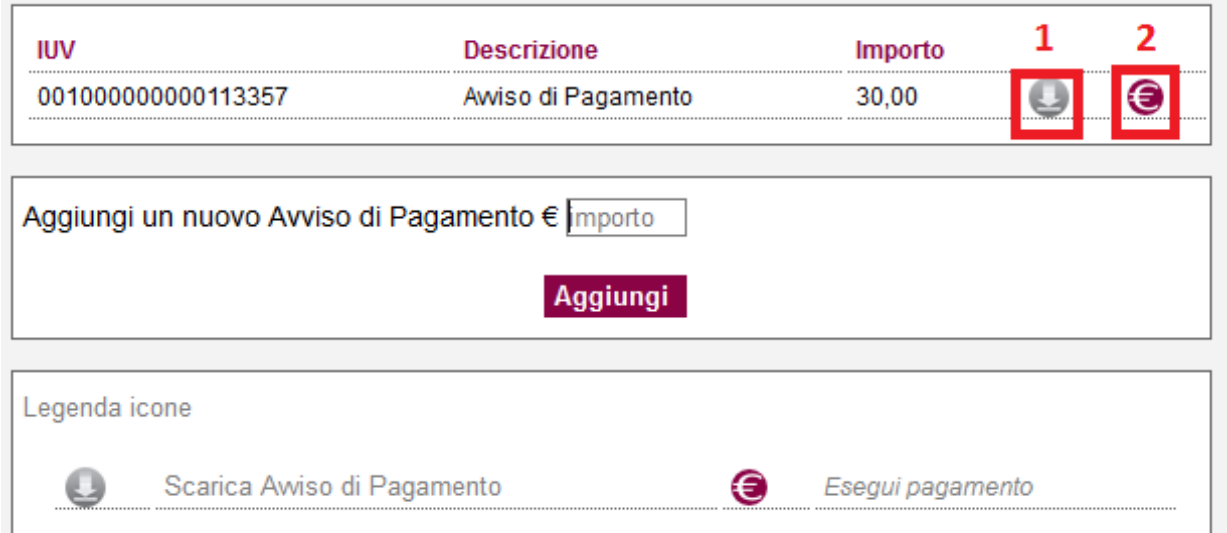

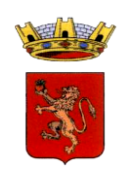

Esempio lettera di avvisatura:

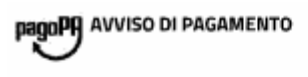

### **Refezione Scolastica**

**ENTE CREDITORE** Cod. Fiscale DESTINATARIO AVVISO Cod. Fiscale DHETTR81A81B114G

**COMUNE DI** 

**DEMO TUTORE** 

PIAZZA MAZZINI 5

**QUANTO E QUANDO PAGARE?** DOVE PAGARE? Lista dei canali di pagamento suwww.pagopa.gov.it

Euro entro il 16/11/2019  $0,01$ 

Puoi pagare con una unica rata.

L'importo è aggiornato automaticamente dal sistema e protrebbe subire variazioni per eventuali sgravi, note di credito, indennità di nora, sanzioni o interessi, ecc. Un operatore, il sito o l'app che userai<br>ti potrebbero quindi chiedere una cifra diversa da quella qui indicata.

PAGA SUL SITO O CON LE APP **PAGA SUL SITO D'CON LE APP<br>sul sito https://<br>Banca o degli altri canali di Pagamento. Potrai pagare con<br>carte, contro corrente, CBILL.** 

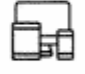

PAGA SUL TERRITORIO<br>in Banca, in Redvitoria, dal Tabaccaio, al Bancomat, al<br>supermentato. Potrai pagare in contanti, con carte o<br>conto corrente.

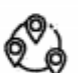

Utilizza la porzione di avviso relativa al canale di pagamento che preferisci.

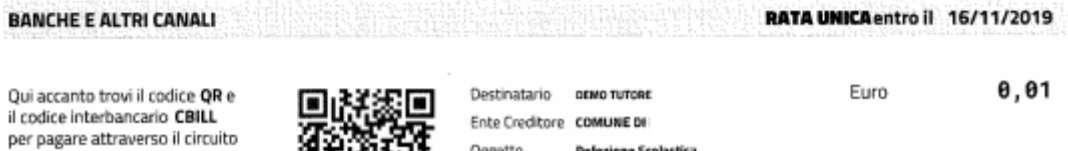

bancario e gli altri canali di Oggetto pagamento abilitati. Codice CBILL Codice Avviso Cod. Fiscale Ente Creditore 3491 9198 8618 5598 91

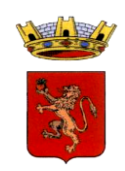

### **Servizi Aggiuntivi**

Trasporto Scolastico: si visualizza il dettaglio del trasporto

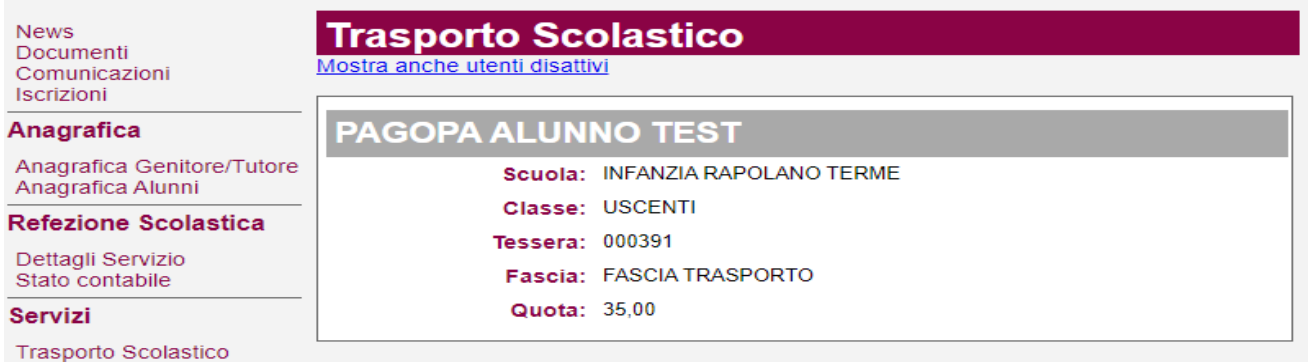

Stato contabile

Stato contabile : si visualizzano le eventuali lettere di pagamento Pagopa Già pagate o ancora da pagare

# Servizi - Stato contabile

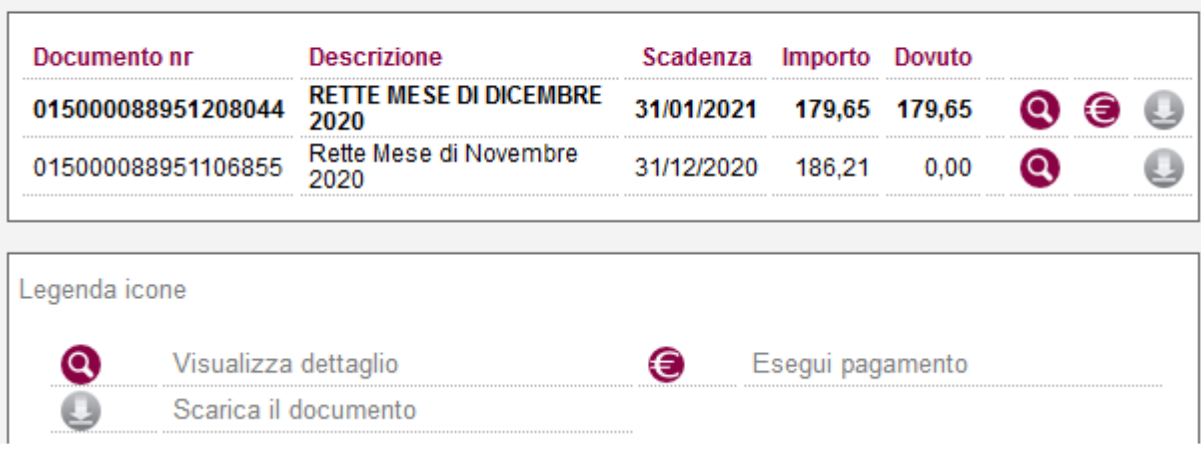

Qui sarà possibile

scaricare la lettera di pagamento cliccando sull'apposita icona con simbolo freccia

O

Pagare l'emissione cliccando sul simbolo dell'euro (si verrà reindirizzati direttamente sul portalte Pagopa di Agid)

⊜

visualizzare il dettaglio dell'emissione cliccando sul simbolo della lente

### $\bullet$

Accedendo al dettaglio dell'emissione, se già pagata, sarà possibile scaricarsi anche la ricevuta di pagamento.

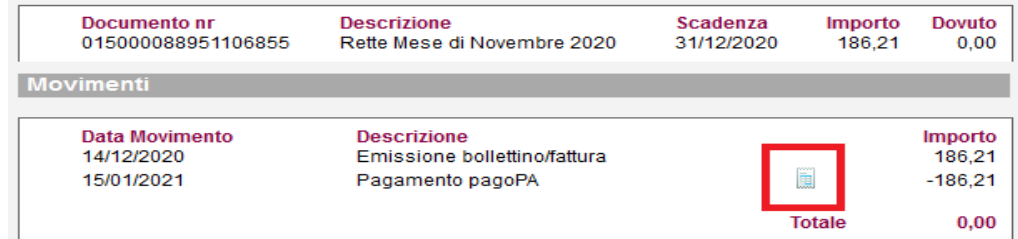